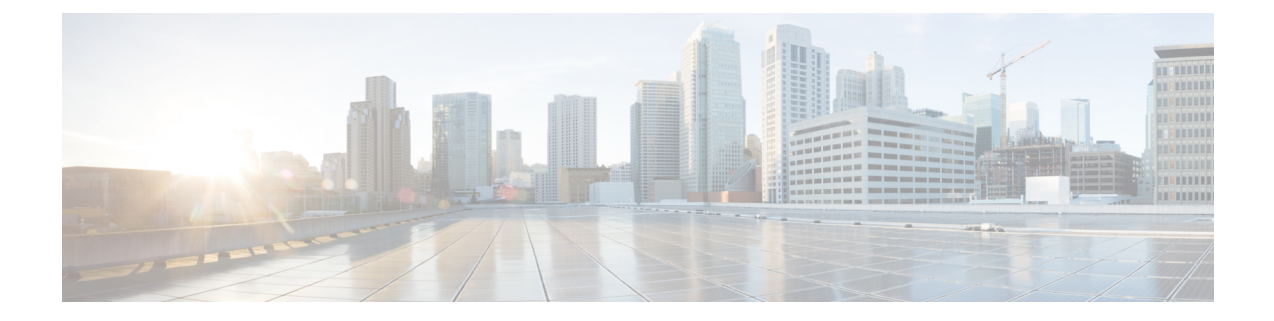

# **IM and Presence** のセキュリティ証明書の設 定

この章は、IM and Presence とMicrosoft Lync との間のセキュアな接続が必要な場合のみ適用され ます。

この章では、スタンドアロンのCAを使用したセキュリティ証明書の設定について説明します。 エンタープライズ CA を使用する場合は、『*Interdomain Federation for IM and Presence Service on Cisco Unified Communications Manager*』の、エンタープライズ CA を使用した証明書交換手順の 例を参照してください。

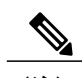

(注) SIP プロキシ証明書(所有および信頼)は、X.509 バージョン 3 に準拠する必要があります。

- [スタンドアロン](#page-0-0) ルート認証局 (CA) の設定, 1 ページ
- CA [サーバからルート証明書をダウンロード](#page-1-0), 2 ページ
- [ルート証明書を](#page-2-0) IM and Presence にアップロード, 3 ページ
- IM and Presence [の証明書署名要求の生成](#page-3-0), 4 ページ
- IM and Presence からの CSR [のダウンロード](#page-4-0), 5 ページ
- CA [サーバで証明書署名要求を送信](#page-4-1), 5 ページ
- CA [サーバから署名済み証明書をダウンロード](#page-5-0), 6 ページ
- [署名済み証明書を](#page-6-0) IM and Presence にアップロード, 7 ページ

## <span id="page-0-0"></span>スタンドアロン ルート認証局 (CA) の設定

次の手順を実行し、スタンドアロン ルート CA を設定します。

### 手順

- ステップ **1** ドメイン管理者権限で CA サーバにサイン インします。
- ステップ **2** Windows Server 2003 CD を挿入します。
- ステップ **3** [スタート(Start)] > [設定(Settings)] > [コントロール パネル(ControlPanel)] を選択し、[プロ グラムの追加と削除 (Add or Remove Programs) 1をダブルクリックします。
- ステップ **4** [Windows コンポーネントの追加と削除(Add/Remove Windows Components)] を選択します。
- ステップ5 [アプリケーションサーバ (Application Server)] を選択し、[Internet Information Services (IIS)] を 選択します。
- ステップ **6** インストール手順を完了します。
- ステップ **7** [Windows コンポーネントの追加と削除(Add/Remove Windows Components)] を選択します。
- ステップ **8** [証明書サービス(Certificate Services] を選択し、[次へ(Next)] を選択します。
- ステップ **9** [スタンドアロンのルート CA(Standalone root CA)] を選択し、[次へ(Next)] を選択します。
- ステップ **10** CA ルートの名前を入力します。 この名前は、フォレストルートのCAルートをわかりやすくした名前にすることができ ます。 (注)
- ステップ **11** 時間を、この証明書に必要な年数に変更し、[次へ(Next)] を選択してインストールを開始しま す。
- ステップ **12** 証明書データベースおよび証明書データベース ファイルの場所を選択します。
- ステップ **13** [次へ(Next)] を選択します。
- ステップ **14** IIS を停止するように求められたら、[はい(Yes)] を選択します。
- ステップ15 Active Server Pages に関するメッセージが表示されたら [はい (Yes) ] を選択し、[終了(Finish)] を選択します。

#### 次の作業

CA [サーバからルート証明書をダウンロード](#page-1-0), (2 ページ)

## <span id="page-1-0"></span>**CA** サーバからルート証明書をダウンロード

次の手順を実行し、CA サーバからルート証明書をダウンロードします。

#### はじめる前に

スタンドアロン ルート Certificate Authority (CA;認証局) を設定します。

### 手順

- ステップ **1** CA サーバにサイン インし、Web ブラウザを開きます。
- ステップ2 URL http://<ca\_server\_IP\_address>/certsrv を開きます。
- ステップ **3** [CA 証明書、証明書チェーン、または CRL のダウンロード(Download a CA certificate, certificate chain, or CRL) 1を選択します。
- ステップ **4** [エンコード方式(Encoding Method)] で [Base 64] を選択します。
- ステップ **5** [CA 証明書のダウンロード(Download CA Certificate)] を選択します。
- ステップ **6** 証明書ファイル certnew.cer をローカル ディスクに保存します。
	- ルート証明書のサブジェクトの Common Name (CN; 共通名)がわからない場合は、外部 の証明書管理ツールを使用して探すことができます。 Windows オペレーティング システ ムでは、拡張子が.cerの証明書ファイルを右クリックして、証明書のプロパティを開くこ とができます。 重要

## 次の作業

[ルート証明書を](#page-2-0) IM and Presence にアップロード, (3 ページ)

#### 関連トピック

[スタンドアロン](#page-0-0) ルート認証局 (CA) の設定. (1ページ)

## <span id="page-2-0"></span>ルート証明書を **IM and Presence** にアップロード

次の手順を実行し、ルート証明書をIM and Presence にアップロードします。

### はじめる前に

CA サーバからルート証明書をダウンロードします。

#### 手順

- ステップ **1** IM and Presence の管理に使用するローカル コンピュータに certnew.cer ファイルをコピーします。
- ステップ **2** [Cisco Unified オペレーティングシステムの管理(Cisco Unified Operating System Administration)] > [セキュリティ(Security)] > [証明書の管理(Certificate Management)] を選択します。
- ステップ **3** [証明書のアップロード(Upload Certificate)] を選択します。
- ステップ **4** [証明書の名前(Certificate Name)] メニューから [cup-trust] を選択します。 [ルート名 (Root Name) ] フィールドは空白のままにしておきま す。 (注)
- ステップ **5** [参照(Browse)] を選択し、自分のコンピュータ上で certnew.cer ファイルのある場所に移動しま す。
- 証明書ファイルの拡張子を .pem に変更することが必要になる場合がありま す。 (注)
- ステップ6 [ファイルのアップロード (Upload File)] を選択します。
	- [証明書の管理(Certificate Management)]の検索画面を使用して、cup-trustにアップロー ドした新規 CA 証明書ファイル名を書き留めます。この証明書ファイル名(拡張子の .pem または .der 以外)が、CA 署名済み SIP プロキシ証明書をアップロードするときに ルート CA のフィールドに入力する値となります。 ヒント

### 次の作業

IM and Presence [の証明書署名要求の生成](#page-3-0), (4 ページ)

#### 関連トピック

CA [サーバからルート証明書をダウンロード](#page-1-0), (2 ページ) [署名済み証明書を](#page-6-0) IM and Presence にアップロード, (7 ページ)

## <span id="page-3-0"></span>**IM and Presence** の証明書署名要求の生成

次の手順を実行し、IM and Presence の証明書署名要求 (CSR) を生成します。

## はじめる前に

ルート証明書を IM and Presence にアップロードします。

## 手順

- ステップ1 [Cisco Unified オペレーティングシステムの管理 (Cisco Unified Operating System Administration)] > [セキュリティ(Security)] > [証明書の管理(Certificate Management)] を選択します。
- ステップ2 [CSR の作成 (Generate CSR) 1を選択します。
- ステップ **3** [証明書の名前(Certificate Name)] メニューから [cup] を選択します。
- ステップ4 [CSR の作成 (Generate CSR) ] を選択します。

## 次の作業

IM and Presence からの CSR [のダウンロード](#page-4-0), (5 ページ)

関連トピック

ルート証明書を IM and Presence [にアップロード](#page-2-0), (3 ページ)

## <span id="page-4-0"></span>**IM and Presence** からの **CSR** のダウンロード

次の手順を実行し、IM and Presence から CSR をダウンロードします。

はじめる前に

IM and Presence の CSR を生成します。

#### 手順

- ステップ1 [Cisco Unified オペレーティングシステムの管理 (Cisco Unified Operating System Administration)] > [セキュリティ(Security)] > [証明書の管理(Certificate Management)] を選択します。
- ステップ2 [CSR のダウンロード (Download CSR) 1を選択します。
- ステップ **3** [証明書の名前(Certificate Name)] メニューから [cup] を選択します。
- ステップ4 [CSR のダウンロード (Download CSR) 1を選択します。
- ステップ **5** [保存(Save)] を選択して、cup.csr ファイルをローカル コンピュータに保存します。

### 次の作業

CA [サーバで証明書署名要求を送信](#page-4-1), (5 ページ)

#### 関連トピック

IM and Presence [の証明書署名要求の生成](#page-3-0), (4 ページ)

## <span id="page-4-1"></span>**CA** サーバで証明書署名要求を送信

次の手順を実行し、CA サーバで CSR を送信します。

## はじめる前に

IM and Presence から CSR をダウンロードします。

## 手順

- ステップ **1** 証明書要求ファイル cup.csr を CA サーバにコピーします。
- ステップ **2** URL http://local-server/certserv または http://127.0.0.1/certsrv を開きます。
- ステップ **3** [証明書を要求する(Request a certificate)]を選択し、[証明書の要求の詳細設定(Advanced certificate request) 1を選択します。
- ステップ **4** [Base 64 エンコード CMC または PKCS #10 ファイルを使用して証明書の要求を送信するか、また は Base 64 エンコード PKCS #7 ファイルを使用して更新の要求を送信する。(Submit a certificate

request by using a base-64-encoded CMC or PKCS #10 file, or submit a renewal request by using a base-64-encoded PKCS #7 file.) 1を選択します。

- ステップ **5** メモ帳などのテキスト エディタを使用して、生成した cup 自己証明書を開きます。
- ステップ6 次の行から、 -----BEGIN CERTIFICATE REQUEST 次の行までの情報をすべてコピーします。 END CERTIFICATE REQUEST-----
- ステップ **7** 証明書要求の内容を [証明書要求(Certificate Request)] テキスト ボックスに貼り付けます。
- ステップ **8** [送信(Submit)] を選択します。 要求 ID 番号が表示されます。
- ステップ **9** [管理ツール(Administrative Tools)] で [証明機関(Certificate Authority)] を開きます。 [認証局(Certificate Authority)] ウィンドウの [保留中の要求(Pending Requests)] の下に、送信し たばかりの要求が表示されます。
- ステップ **10** 証明書要求を右クリックし、[すべてのタスク(All Tasks)] > [発行(Issue)] を選択します。
- ステップ **11** [発行済み証明書(Issued certificates)] を選択し、証明書が発行されていることを確認します。

### 次の作業

CA [サーバから署名済み証明書をダウンロード](#page-5-0), (6 ページ)

### 関連トピック

IM and Presence からの CSR [のダウンロード](#page-4-0), (5 ページ)

## <span id="page-5-0"></span>**CA** サーバから署名済み証明書をダウンロード

次の手順を実行し、CA サーバから署名済み証明書をダウンロードします。

はじめる前に

CA サーバで CSR を送信します。

## 手順

- ステップ **1** CA が実行されている Windows サーバで http://<local\_server>/certsrv を開きます。
- ステップ **2** [保留中の証明書の要求の状態(View the status of a pending certificate request)] を選択します。
- ステップ **3** 直前に送信された要求を表示するオプションを選択します。
- ステップ **4** [Base 64 エンコード(Base 64 encoded)] を選択します。
- ステップ5 [証明書のダウンロード (Download certificate) 1を選択します。
- ステップ **6** 署名済み証明書をローカル ディスクに保存します。
- ステップ7 証明書 cup.pem の名前を変更します。
- ステップ **8** cup.pem ファイルをローカル コンピュータにコピーします。

#### 次の作業

[署名済み証明書を](#page-6-0) IM and Presence にアップロード, (7 ページ)

#### 関連トピック

CA [サーバで証明書署名要求を送信](#page-4-1), (5 ページ)

## <span id="page-6-0"></span>署名済み証明書を **IM and Presence** にアップロード

次の手順を実行し、署名済み証明書をIM and Presence にアップロードします。

#### はじめる前に

CA サーバから署名済み証明書をダウンロードします。

### 手順

- ステップ1 [Cisco Unified オペレーティングシステムの管理 (Cisco Unified Operating System Administration)] > [セキュリティ(Security)] > [証明書の管理(Certificate Management)] を選択します。
- ステップ **2** [証明書のアップロード(Upload Certificate)] を選択します。
- ステップ **3** [証明書の名前(Certificate Name)] メニューから [cup] を選択します。
- ステップ4 ルート証明書の名前を指定します。ルート証明書の名前には、拡張子.pem または.der が含まれ ている必要があります。
- ステップ **5** [参照(Browse)] を選択し、自分のコンピュータ上で署名済みの cup.pem 証明書のある場所に移 動します。
- ステップ **6** [ファイルのアップロード(Upload File)] を選択します。

T

## 次の作業

Lync Remote Call Control [プラグインのインストール](CUP0_BK_LB653B36_00_lync-integration-guide-91_chapter_01000.pdf#unique_27)

## 関連トピック

CA [サーバから署名済み証明書をダウンロード](#page-5-0), (6 ページ)

 **Microsoft Lync Server 2010** を使用した、**IM and Presence Service on Cisco Unified Communications Manager, Release 9.1(1)** のリモート通話コントロール